# Thank you for purchasing our device

# **Thermo view**

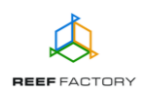

Apart from the *Thermo view* device itself, the package contains the following elements: a power supply unit, a magnet that can be used to reset the device and an abbreviated manual. In order to set up the device correctly, follow the steps below.

1. The picture below shows how to install the device correctly.

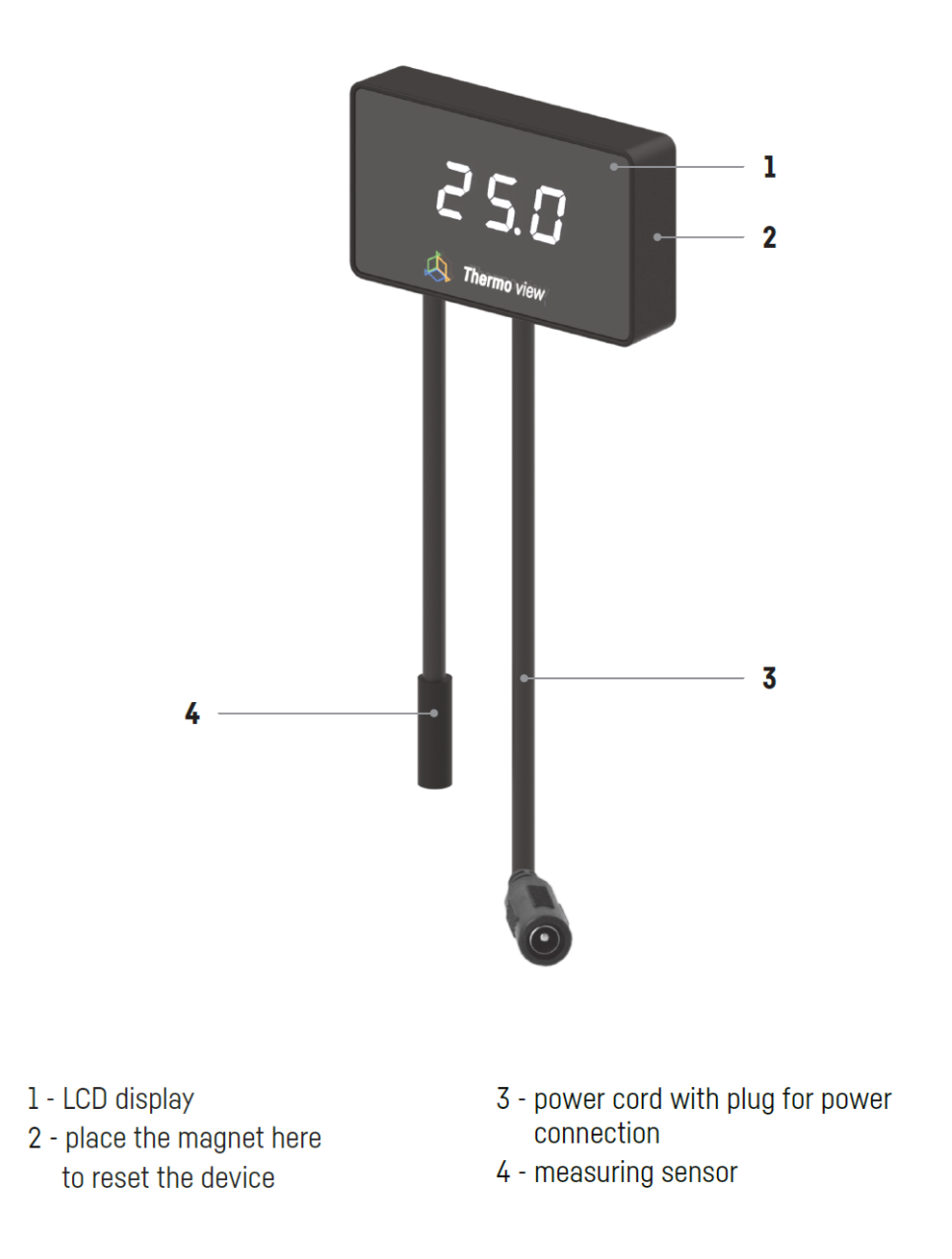

- 2. Connect the device to the power supply unit. When the device starts working, you will hear a short sound.
- 3. The device can be set up via a browser on a PC, laptop, tablet or smartphone. To do so, you'll first need to view the list of Wi-Fi networks available on the device. Then connect to the network with a name corresponding to the serial number of your device, in accordance

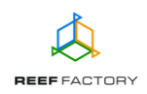

with the following pattern: **RFTVXXXXXXXXXXXX**. Our device is compatible with 2,4 GHz networks.

To log in, enter the following password:

## *reeffactory*

4. Open an Internet browser on the device and type the following address in the "website address" field:

### [www.thermoview.io](http://www.thermoview.io/)

If you entered the address correctly and you still see the following message, it means that a connection with the device couldn't be established, so the connection with your home Internet network (wired or wireless) is still active.

> This domain is used to configure Smart Reef device. If you see this text it means that you are not logged properly into device Wi-Fi.

Please connect to the Wi-Fi device only (Wi-Fi password is reeffactory) and refresh this page.

REEF FACTORY

Try to reconnect to the Wi-Fi module of the device and repeat step 3 as described above.

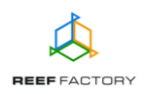

#### **Set up your device in five simple steps.**

**Step one** - choose the language you want to use when operating the device.

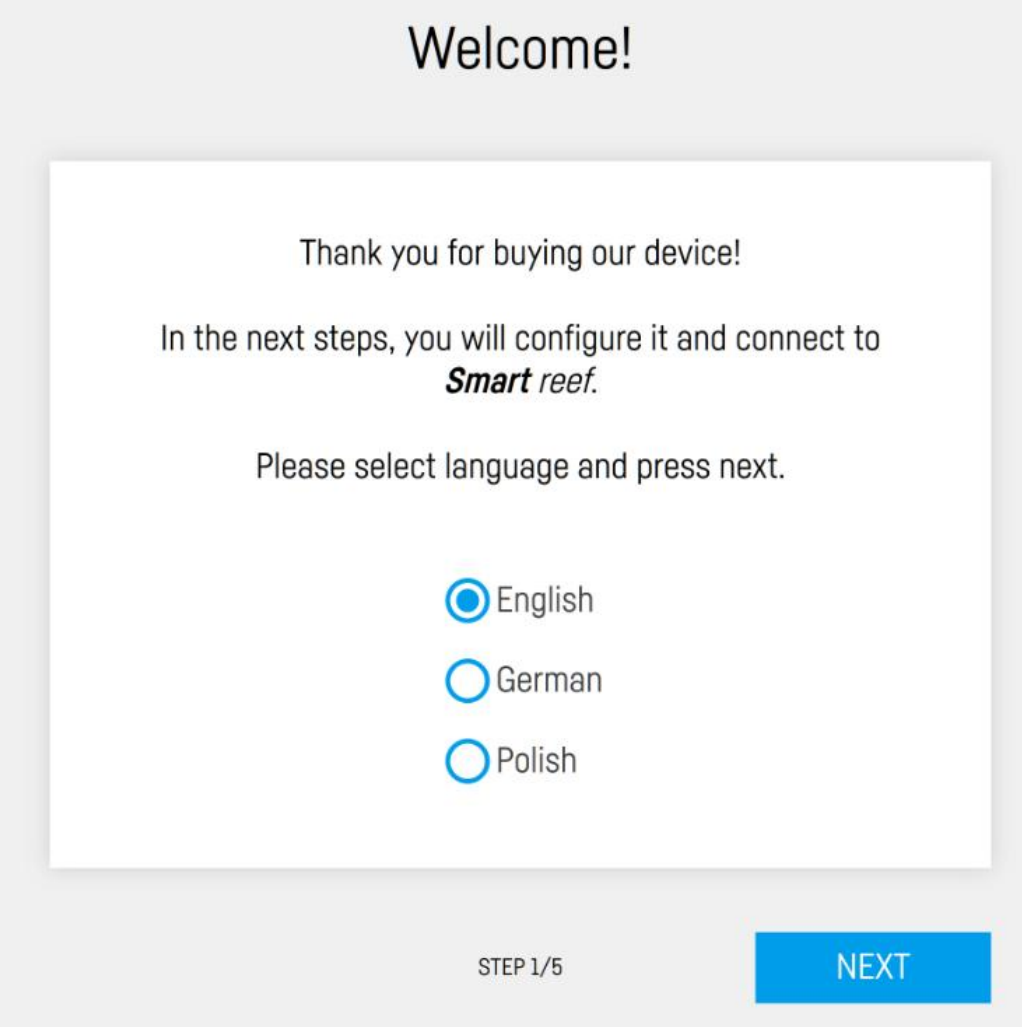

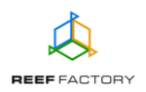

**Step two** - set up the device parameters, i.e.:

- temperature unit (Celsius or Fahrenheit),
- temperature range suitable for your aquarium (to do so, drag the red dots and place them on the temperature scale). The green line depicts the temperature that is safe for your aquarium. Red lines depict temperatures that are too low or too high. When they are reached, the device will activate an alert.

The temperature is measured by the temperature sensor. If the temperature reaches dangerous levels (marked in red in the picture below, by default: when it falls below 24°C or rises above 26°C), the *Thermo view* device will inform you about it, by generating a sound alert and displaying messages on its screen. If you connect the device to *Smart Reef* system, you will additionally receive automatic emails or text messages to your email address or phone number.

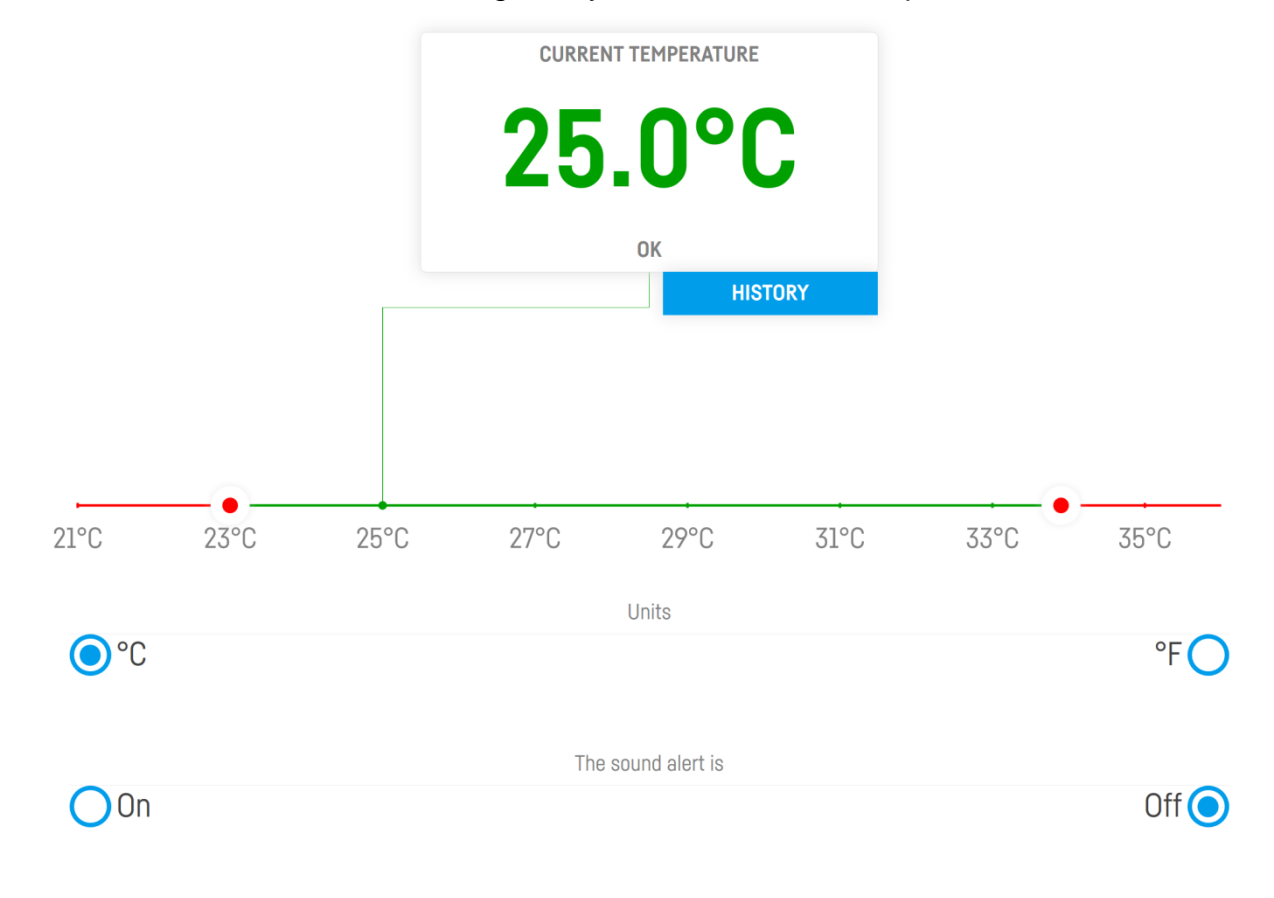

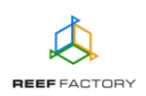

**Step three** - connect the device to your home Wi-Fi network. If the network is secured, enter the password that protects your home network against unauthorized access.

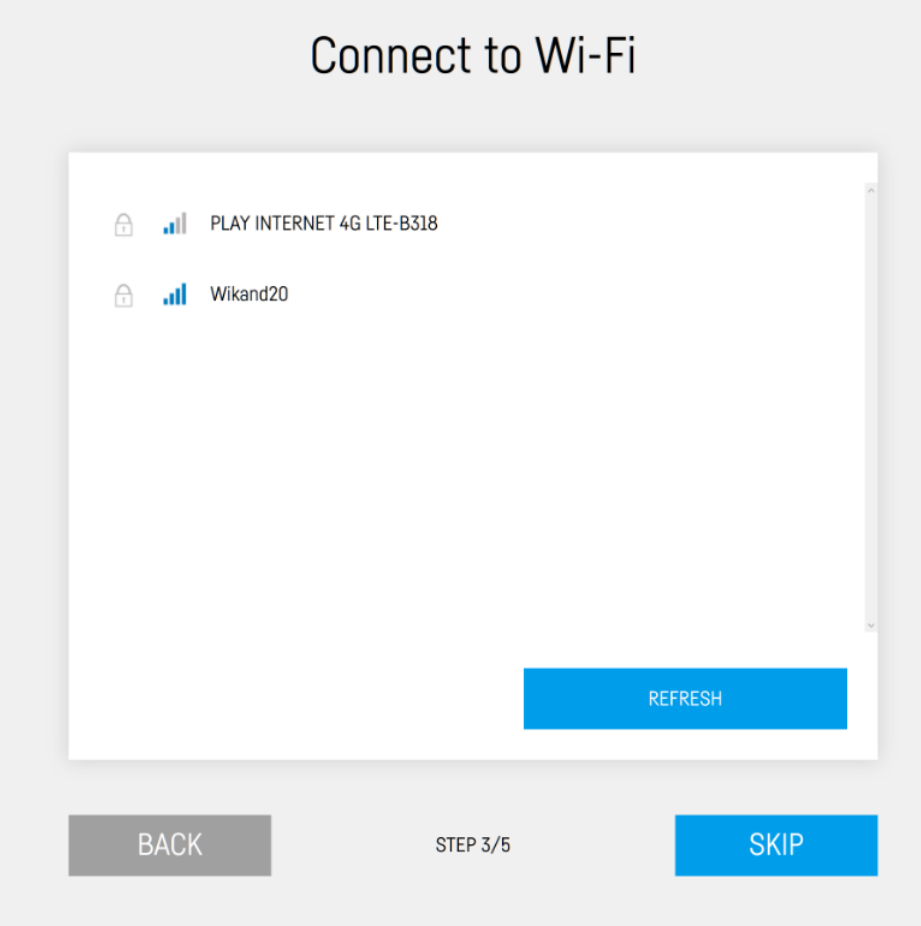

If the device cannot connect to your home Wi-Fi network at first, repeat the procedure. Successful connection may depend on the type of network device you use and its manufacturer. The signal of

your wireless network  $\sqrt{6}$  should be as strong as possible. Remember that in order to enable communication with the *Smart Reef* system, the network device which is connected to *Thermo view* needs to have Internet access.

When *Thermo view* successfully connects to your Wi-Fi network, its IP number will appear in the upper left corner of the screen. The appearance of the IP number means that everything is alright.

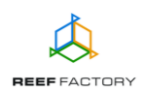

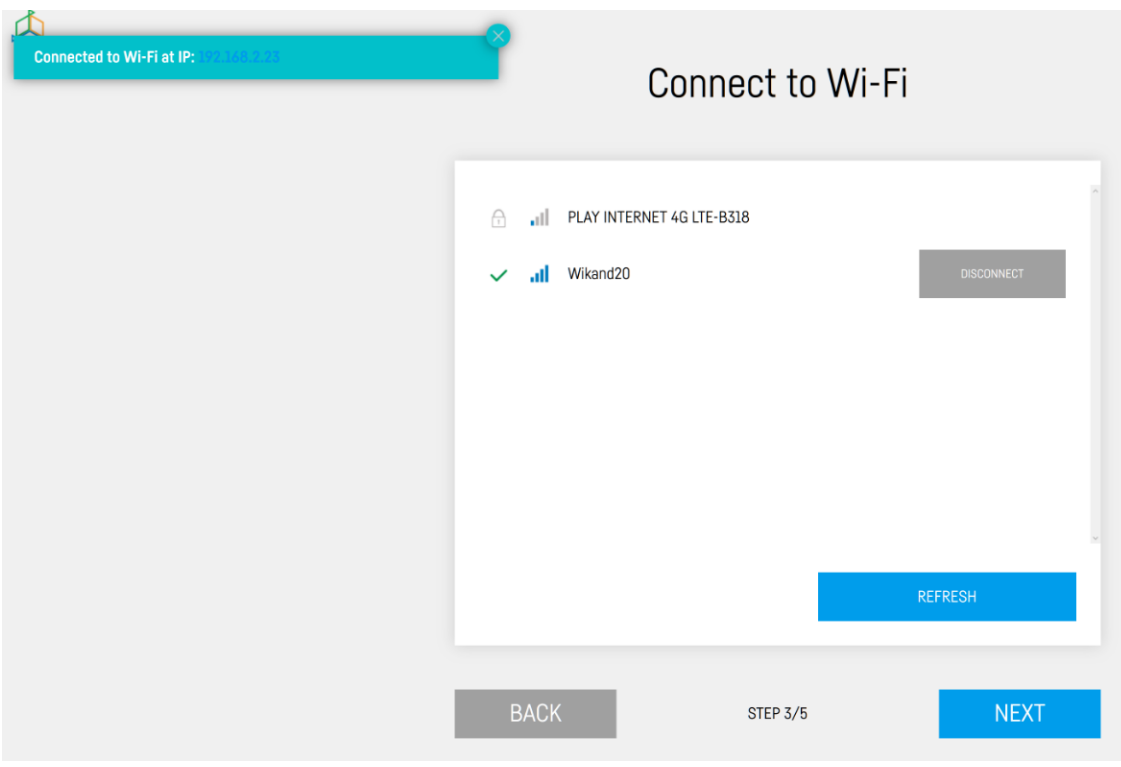

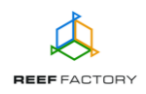

**Step four** - create a free *Smart Reef* account by pressing the "Create a free account" button. Please note that in order to do so, you will need to connect to the wireless Internet network and not to the device itself.

#### **Your account password should be appropriately obscure and difficult to decipher.**

This way, you will be able to operate the device remotely, control the temperature and use additional functionalities. If you already have a *Smart Reef* account, enter your login data to add your new device to the system. If you don't need to manage your device remotely, you may ignore this step. However, by doing so you will miss out on several additional features, such as access to device updates.

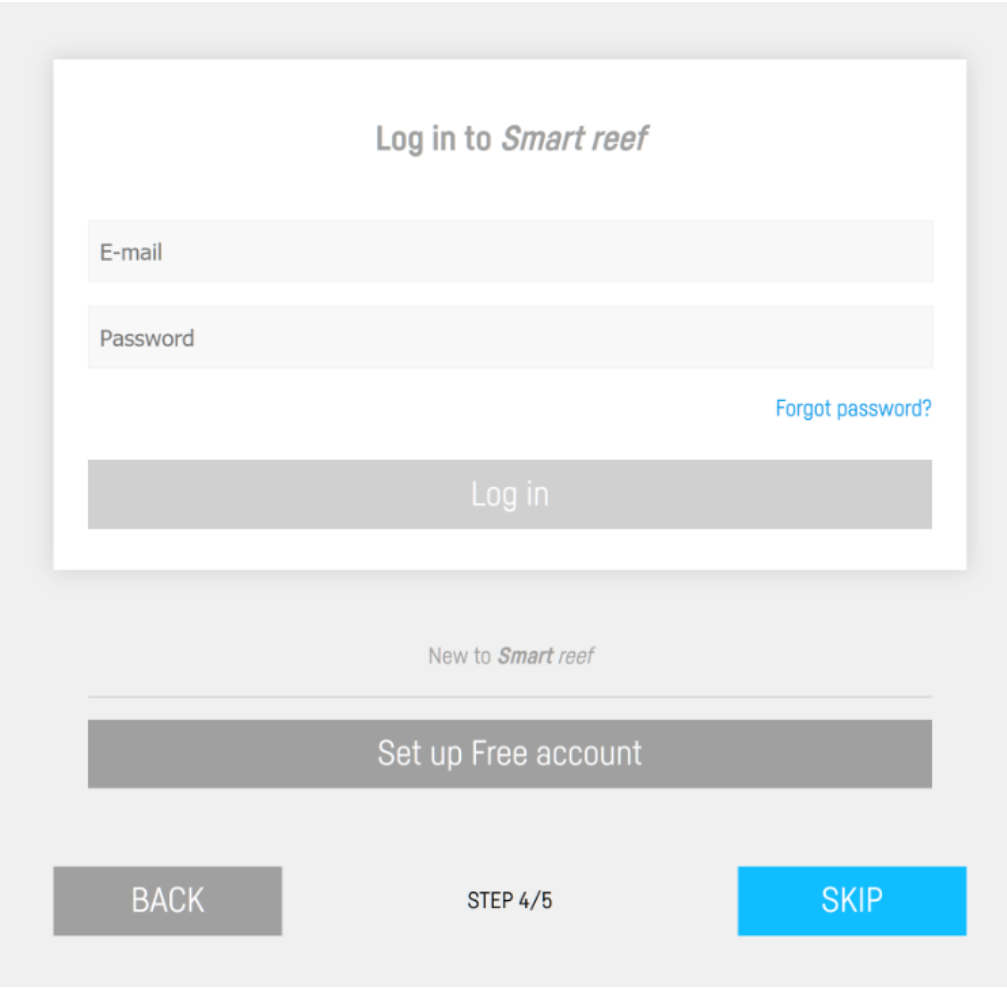

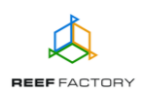

**Step five** - congratulations, you have successfully set up your *Thermo view* device.

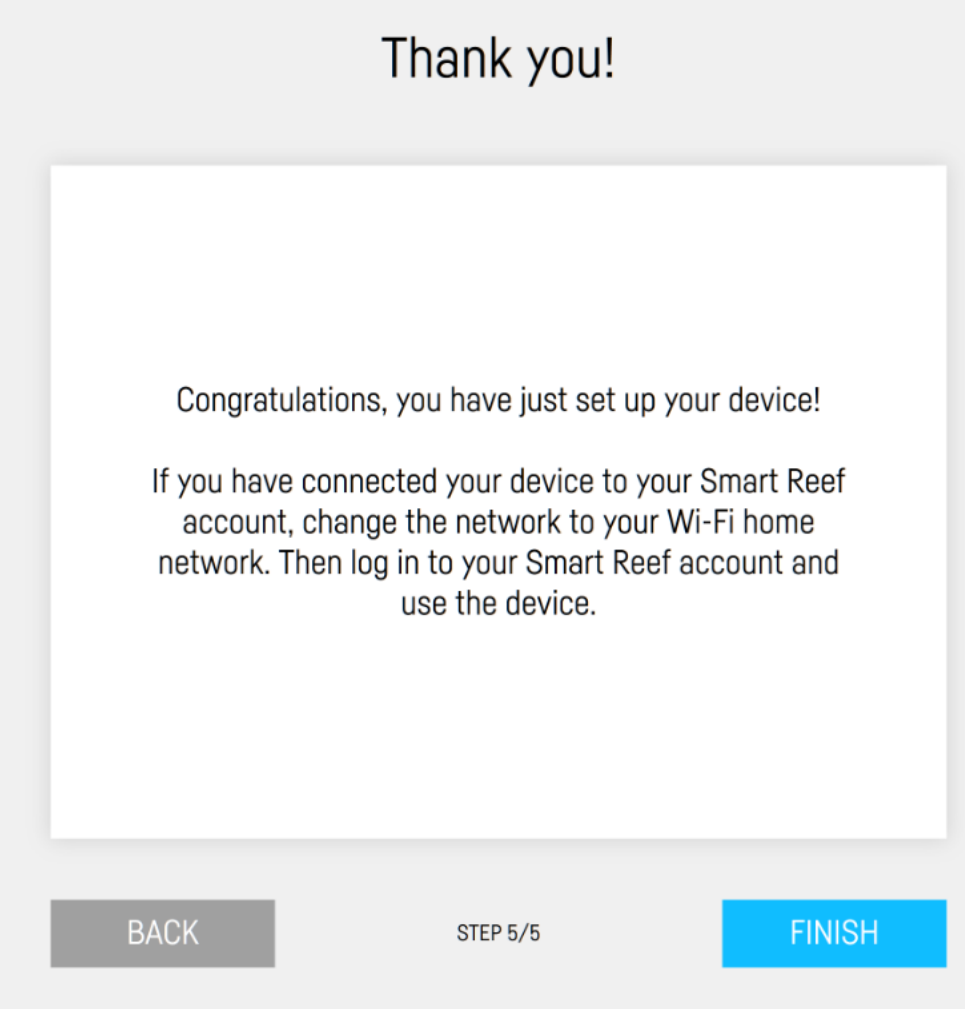

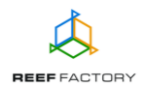

5. After the setup procedure is finished (after pressing the "FINISH" button), the current status of your device will appear on the screen.

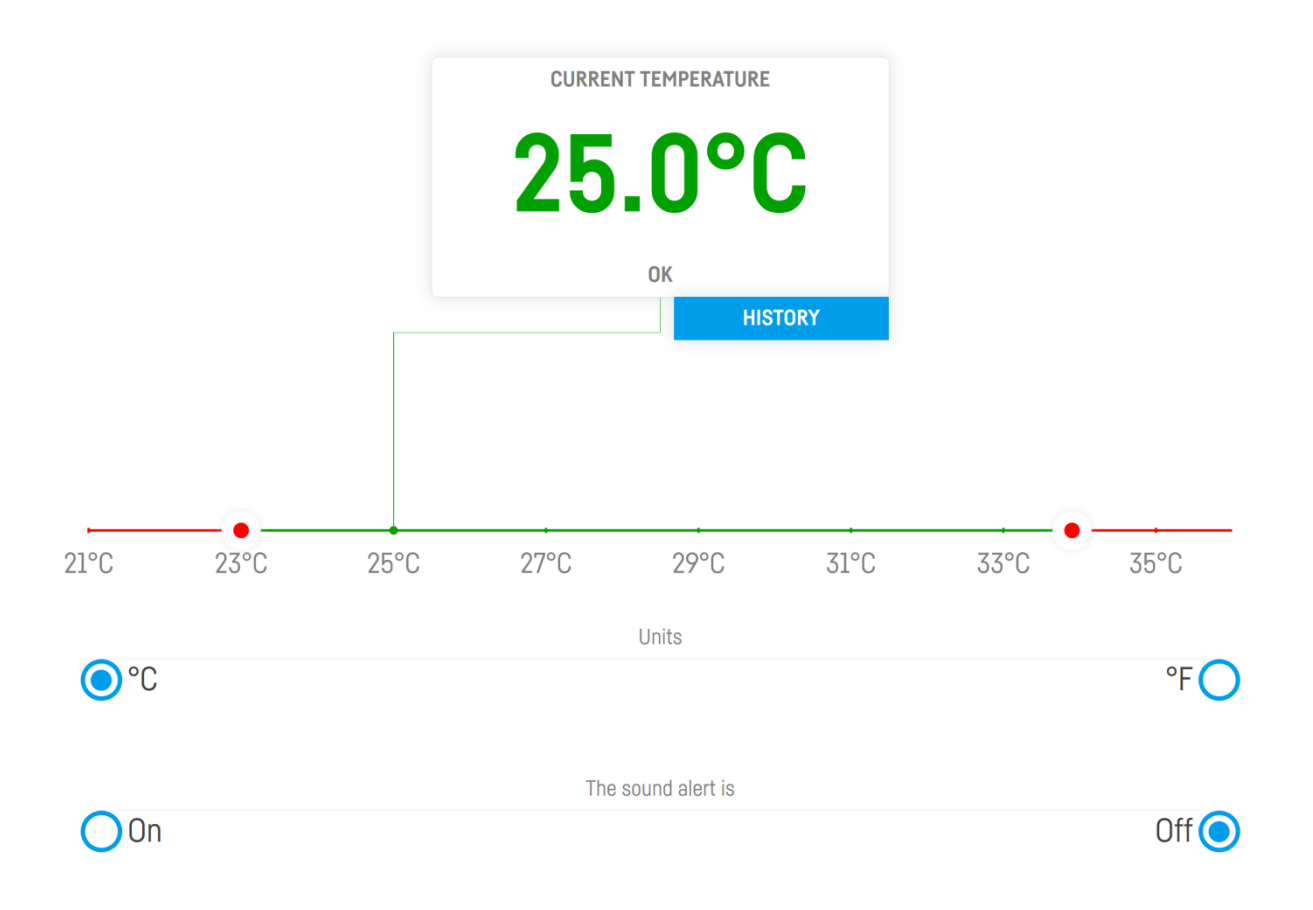

6. In the upper right corner of the screen you  $=$  will find a drop-down menu icon. There you can introduce any necessary changes or to repeat the setup procedure. It also contains additional functions, including options for Wi-Fi network management, device network password, which protects your device against any unauthorized remote access, *Smart Reef*  account management, language selection and the possibility to restore your device to default settings. Moreover, the icons show the current status of connection to your wireless network and to the *Smart Reef* system.

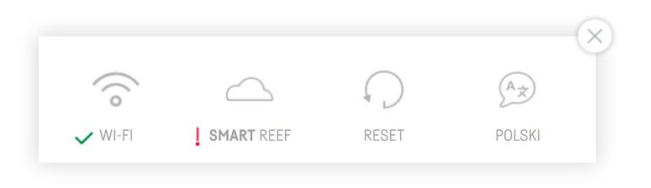

The  $\checkmark$  symbol means that the connection is OK, while the  $\checkmark$  symbol means that there is no connection.

7. Mount the temperature sensor in your aquarium in such a way that ensures correct temperature measurement (beneath the water surface, deep if possible). The sensor should not be located near any elements that may emit heat, such as the heater or the pump. They

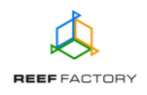

may disrupt the temperature measurement process. Wait for a while until the device shows the right water temperature.

**Remember that apart from the temperature sensor the device is not entirely watertight and it must not be submerged in the liquid.**

8. Resetting the device.

If your device does not work properly, or you want to repeat the setup procedure, or you cannot connect to it despite several attempts, you may restore it to its default settings by placing a magnet (included in the package) at the right side of its housing.

*Tip: move the magnet from the left to the right side of the device, to make it possible for the device to detect its presence. The device will indicate the beginning of the resetting process by emitting three sound signals and a short sound.*

- 9. Connect to your Internet network via a computer or a mobile device. Next, go to [www.reeffactory.com](http://www.reeffactory.com/) and log in to your *Smart Reef* account. Check, if your device has been properly added to the list of your devices. You can change its name and assign it to one of your aquariums. The serial number of your device and its firmware version are displayed in the lower right corner of the screen. Our devices are SMART; therefore, we constantly improve them. From time to time, you will receive information about firmware updates that will make your device work even better.
- 10.Notice the icons located in the upper right corner of the screen. They make it possible to change the language, view the history of notifications registered by the device, contact us and access many more interesting features offered by the device.

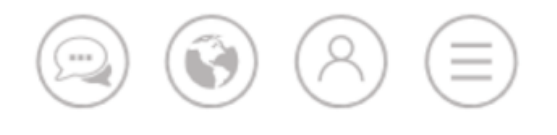

11.Additional and up-to-date information about the device, its operation and setup can be found at our website [www.reeffactory.com,](http://www.reeffactory.com/) in the relevant product tab.

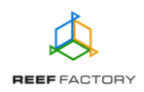